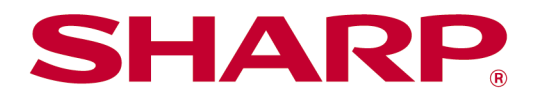

# Sharpdesk Mobile V2.5 Manuale operativo Per iOS

# **Indice**

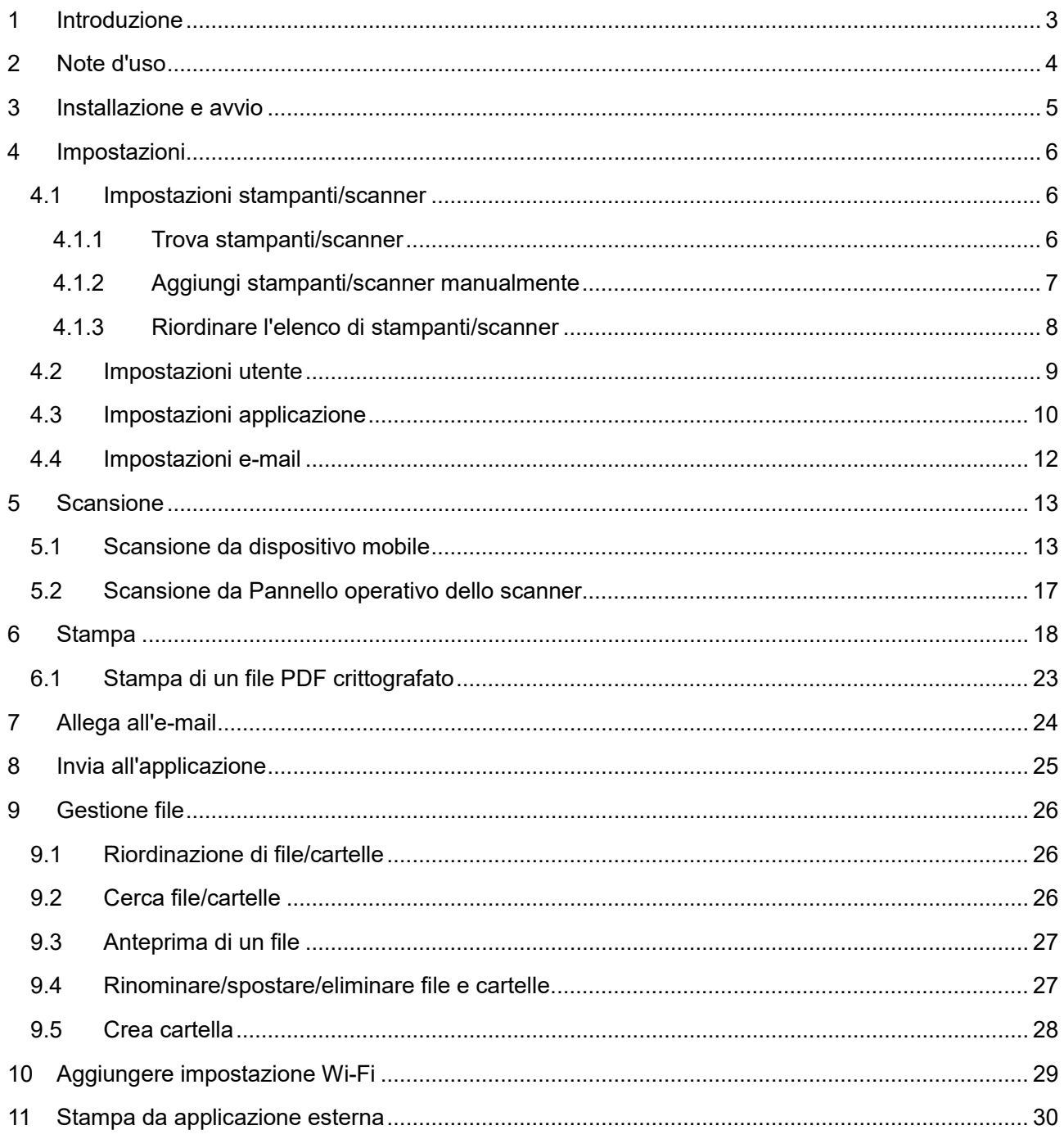

# <span id="page-2-0"></span>**1 Introduzione**

Il prodotto è un'applicazione che

- Riceve, mostra in anteprima e memorizza i documenti scansionati sul proprio dispositivo mobile.
- Stampa documenti e foto memorizzati, e-mail ricevute e pagine web visitate dal proprio dispositivo.
- Allega i documenti scansionati ai messaggi e-mail da spedire e invia documenti ad altre applicazioni installate sul proprio dispositivo mobile.

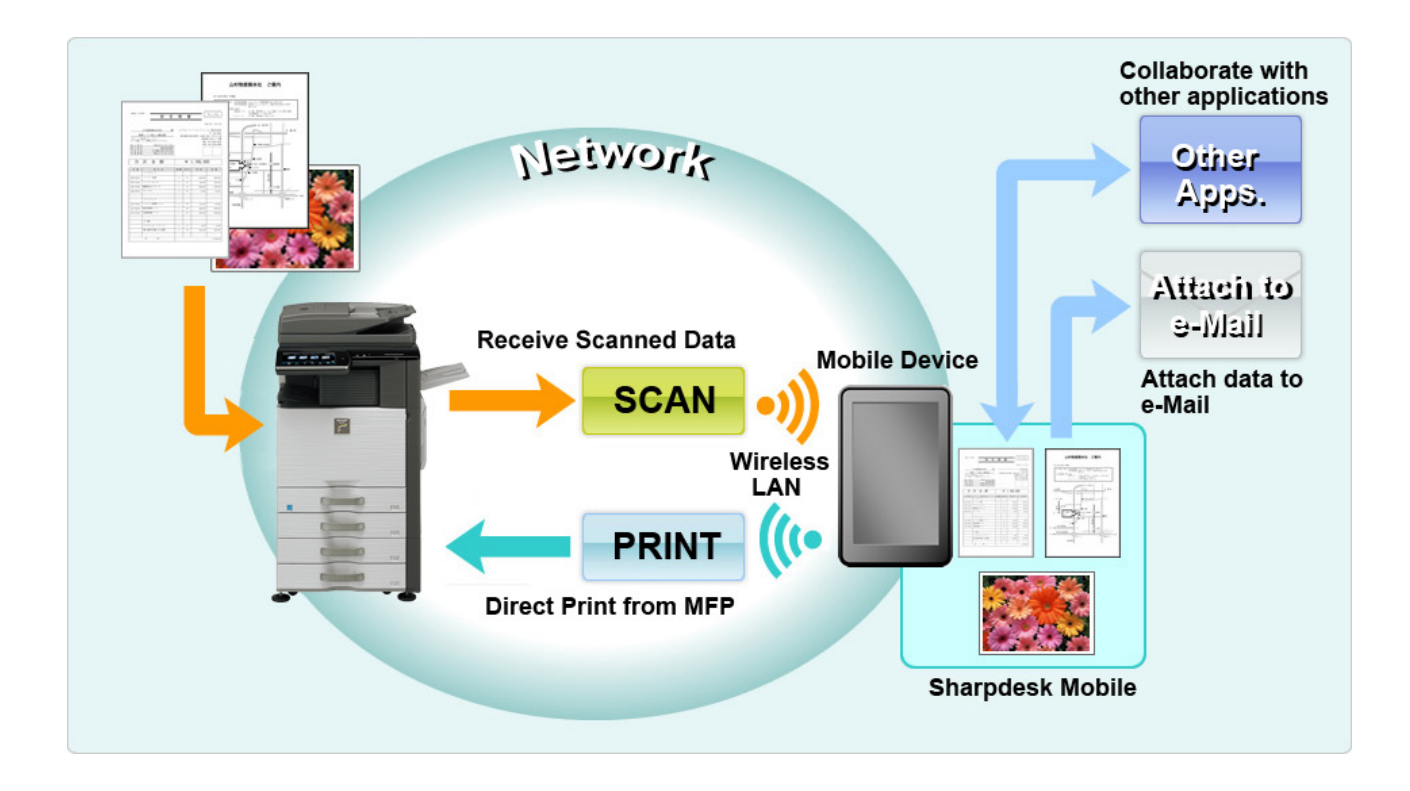

## <span id="page-3-0"></span>**2 Note d'uso**

- Il design e le specifiche tecniche sono soggetti a modifiche senza preavviso.
- Vi invitiamo a visitare il sito di supporto per gli ultimi aggiornamenti sull'applicazione: [https://global.sharp/products/copier/docu\\_solutions/mobile/sharpdesk\\_mobile/](https://global.sharp/products/copier/docu_solutions/mobile/sharpdesk_mobile/)
- Il dispositivo mobile deve essere connesso a una rete wireless.
- L'applicazione supporta i seguenti formati di file:
	- File JPEG, TIFF, PNG, PDF (inclusi PDF compatti e crittografati) e Office Open XML (File OOXML: DOCX, XLSX e PPTX)

Nota: questo è limitato alle macchine che possono stampare ed eseguire la scansione di file OOXML (DOCX, XSLX e PPTX).

 La lunghezza massima accettata dall'applicazione per il nome dei file di questo formato è di 200 caratteri.

![](_page_3_Picture_165.jpeg)

 $\triangleright$  Per alcuni formati non sono disponibili miniature e immagini in anteprima.

\*1: I file PDF compatti e con testo di sfondo migliorato maggiori del formato A4/lettera non possono essere ruotati in modalità anteprima.

\*2: L'immagine in anteprima non può essere ruotata. Non è possibile visualizzare la miniatura.

- Il documento presenta le operazioni su e iPad in modalità landscape. Il presente documento spiega le operazioni sulla schermata orizzontale dell'iPad. Le descrizioni delle impostazioni sul proprio dispositivo potrebbero differire a seconda della versione del sistema operativo.
- L'applicazione si avvale di Bonjour, SNMP, FTP, HTTP e Raw per rilevare la presenza di scanner e stampanti di rete, ricevere i dati digitalizzati dallo scanner e inviarli alle stampanti.

### <span id="page-4-0"></span>**3 Installazione e avvio**

Installare l'applicazione Sharpdesk Mobile sul proprio dispositivo mobile.

- I. Installare l'applicazione dall'App Store. Si può trovare l'applicazione Sharpdesk Mobile nella cartella "Utility". In alternativa, digitare "Sharpdesk Mobile" in una barra di ricerca per individuare l'applicazione.
- II. Dopo averla installata, premere l'icona "Sharpdesk Mobile" per avviare l'applicazione. Il Contratto di Licenza d'Uso verrà visualizzato per la prima volta. Se si accettano le condizioni contrattuali, selezionare "Accetta".

Nota: Se le condizioni non vengono accettate, l'applicazione non potrà essere usata neanche per una prova. Una volta accettato, il Contratto di Licenza d'Uso non verrà più visualizzato.

III. Apparirà la schermata principale.

Nota: se non esistono scanner registrati, all'avvio dell'applicazione viene visualizzato il messaggio popup "Non ci sono scanner disponibili" sull'iPad.

Nota: per disinstallare questa applicazione, fare riferimento alla guida utente del dispositivo mobile.

# <span id="page-5-0"></span>**4 Impostazioni**

È possibile configurare diverse impostazioni toccando "Impostazioni" nella schermata principale.

### <span id="page-5-1"></span>**4.1 Impostazioni stampanti/scanner**

Per stampare e scansionare i documenti da/sull'applicazione è necessario registrare le stampanti e gli scanner.

Quando le stampanti e gli scanner sono collegati a una rete locale, è possibile individuarli e registrarli automaticamente.

Quando le stampanti e gli scanner non sono collegati a una rete locale o non possono essere individuati automaticamente, è possibile farlo manualmente.

#### <span id="page-5-2"></span>**4.1.1 Trova stampanti/scanner**

Premere "Trova stampanti/scanner". Le stampanti e gli scanner di rete vengono rilevati automaticamente.

Nota: Le stampanti e gli scanner devono trovarsi sullo stesso segmento di rete dove è connesso il dispositivo. Per usare una stampante o uno scanner su un altro segmento di rete, aggiungere la stampante o lo scanner manualmente. Per maggiori informazioni andare su "Aggiungi stampanti/scanner manualmente" (sezione [4.1.2\)](#page-6-0).

Le stampanti e gli scanner rilevati sono visualizzati su un elenco.

Verranno visualizzate le informazioni su "Nome prodotto" e "Posizione" acquisite dalla stampante o dallo scanner. (Il "Nome prodotto(Posizione)" o il "Nome prodotto(Indirizzo IP)" viene visualizzato sopra l'"Indirizzo IP").

Nota: Il formato di visualizzazione dell'elenco ("Nome prodotto(Posizione)" o "Nome prodotto(Indirizzo IP)") può essere configurato in "Impostazioni applicazione" (vedere capitolo [4.3\)](#page-9-0). "SHARP" non viene visualizzato, anche se incluso nel "Nome prodotto" rilevato dalla stampante o dallo scanner.

#### <span id="page-6-0"></span>**4.1.2 Aggiungi stampanti/scanner manualmente**

Premere "Aggiungi manualmente". È possibile impostare i seguenti elementi.

Premere "Salva" per salvare le impostazioni. Per annullare e tornare alla schermata precedente, premere "Indietro".

![](_page_6_Picture_146.jpeg)

#### <span id="page-7-0"></span>**4.1.3 Riordinare l'elenco di stampanti/scanner**

È possibile riordinare l'elenco di stampanti/scanner, nonché visualizzare e modificare le informazioni della stampante/dello scanner registrati nell'applicazione.

L'icona indica le stampanti e gli scanner aggiunti automaticamente. L'icona in indica le stampanti e gli scanner aggiunti manualmente.

#### **Visualizza e modifica le informazioni della stampante/scanner**

- I. Selezionare una stampante o uno scanner per visualizzarne le informazioni.
- II. Verranno visualizzate le informazioni della stampante o dello scanner selezionato. Gli elementi visualizzati sono disponibili in "Aggiungi stampanti/scanner manualmente" (sezione [4.1.2\)](#page-6-0). Nota: Per le stampanti e gli scanner aggiunti automaticamente, l'indirizzo IP non è modificabile. Per le stampanti e gli scanner aggiunti manualmente, il Nome prodotto e la Posizione non sono modificabili. I campi Nome prodotto e Posizione sono compilati automaticamente quando l'applicazione stabilisce un contatto iniziale con la stampante o lo scanner.

Se la funzione "Scansione dal tuo dispositivo mobile" è attiva, in "Impostazioni Pannello Operativo" sono disponibili le seguenti impostazioni aggiuntive.

Premere "Salva" per salvare le impostazioni.

![](_page_7_Picture_159.jpeg)

#### **Riordina elenco stampanti/scanner**

Toccare "Modifica" per gestire l'elenco di stampanti/scanner. Tenere premuto inella parte destra dello schermo accanto all'elenco di stampanti/scanner per riordinare la lista e spostare l'elemento nella posizione desiderata.

La stampante/scanner può essere spostata finché viene tenuta premuta, quindi è possibile riordinarla muovendola su e giù tenendo premuto il dito.

#### **Elimina stampanti/scanner**

Toccare "Modifica" per gestire l'elenco di stampanti/scanner. Premere  $\bigodot$  e poi "Elimina" per eliminare una stampante o uno scanner dall'elenco.

Le stampanti e gli scanner eliminati possono essere aggiunti nuovamente. Andare su "Trova stampanti/scanner" o "Aggiungi stampanti/scanner manualmente" (sezione [4.1\)](#page-5-1).

### <span id="page-8-0"></span>**4.2 Impostazioni utente**

Configurare le informazioni dell'utente per questa applicazione.

Saranno disponibili le seguenti impostazioni. Premere "Salva" per salvare le impostazioni.

![](_page_8_Picture_162.jpeg)

![](_page_9_Picture_161.jpeg)

# <span id="page-9-0"></span>**4.3 Impostazioni applicazione**

Configurare le impostazioni operative per l'applicazione.

Saranno disponibili le seguenti impostazioni. Premere "Salva" per salvare le impostazioni.

![](_page_9_Picture_162.jpeg)

![](_page_10_Picture_132.jpeg)

### <span id="page-11-0"></span>**4.4 Impostazioni e-mail**

Configurare il proprio account e-mail per stampare le e-mail da questa applicazione (vedere sezione [6\)](#page-17-0).

Saranno disponibili le seguenti impostazioni. Premere "Salva" per salvare le impostazioni.

![](_page_11_Picture_138.jpeg)

## <span id="page-12-0"></span>**5 Scansione**

Questa funzione riceve e archivia i documenti digitalizzati.

Toccare il pulsante in "Scanner" ("Scanner: (nome dello scanner)" su iPhone) per selezionare lo scanner di destinazione.

Nell'elenco di stampanti/scanner (vedere sezione [4.1\)](#page-5-1), l'icona indica lo scanner assegnato come predefinito.

Le operazioni possono variare a seconda dello scanner.

Andare su "Scansione da dispositivo mobile" (sezione [5.1\)](#page-12-1) per imparare ad eseguire scansioni dal proprio dispositivo. Se l'opzione "Impostazione scansione" non è disponibile sul proprio dispositivo, andare su "Scansione da pannello operativo dello scanner" (sezione [5.2\)](#page-16-0).

#### <span id="page-12-1"></span>**5.1 Scansione da dispositivo mobile**

Completare la procedura seguente per configurare le impostazioni di scansione sul dispositivo mobile. Andare sul sito web di Sharp per consultare la lista di scanner supportati.

Tutte le operazioni, tranne il caricamento del documento sullo scanner, devono essere completate all'interno dell'applicazione.

Nota: Accertarsi che la schermata iniziale dello scanner o la schermata di autenticazione dell'utente sia visualizzata sullo scanner. Quando l'autenticazione esterna sarà disponibile, verrà visualizzata la schermata di autenticazione dell'utente. Se l'autenticazione va a buon fine, viene visualizzata la schermata iniziale dello scanner.

I. Se è stato selezionato uno scanner che supporta l'opzione Scansione da dispositivo mobile, saranno visualizzati i menù di configurazione e le impostazioni di scansione correnti. Nota: Se questa funzionalità viene disabilitata, è possibile avviare la scansione dallo scanner. Per ulteriori informazioni si rimanda al Pannello operativo dello scanner (sezione [5.2\)](#page-16-0).

Sono disponibili le seguenti impostazioni: Sull'iPhone, toccare "Salva" per salvare le impostazioni. Le impostazioni vengono automaticamente salvate sull'iPad.

![](_page_12_Picture_145.jpeg)

#### **5 Scansione**

![](_page_13_Picture_199.jpeg)

#### **5 Scansione**

![](_page_14_Picture_149.jpeg)

![](_page_15_Picture_172.jpeg)

\*1 Per alcuni modelli, sarà PDF/A-1a o PDFA-1b.

\*2 Per alcuni modelli è anche possibile selezionare DOCX, XLSX e PPTX.

\*3 Per alcuni modelli è anche possibile effettuare l'impostazione se è selezionato PDF/A-1a o PDF/A-1b.

- II. Una volta completate tutte le impostazioni, premere "Scansione".
- III. Dopo aver premuto il tasto "Scansione", le informazioni sullo scanner ("Display Name" e "Codice di verifica") saranno visualizzate sul pannello operativo e spostate in fase di attesa (scansione pronta).
- IV. Controllare che lo scanner selezionato visualizzi le informazioni del dispositivo mobile; quindi caricare un documento sullo scanner.

Nota: se si imposta la funzione "Multicrop", è necessario posizionare i documenti sul vetro di esposizione e tenere aperto l'alimentatore dei documenti originali durante la scansione.

- V. Per proseguire, selezionare "Scansione" nella finestra di dialogo pop-up.
- <span id="page-15-1"></span>VI. I dati digitalizzati vengono inviati all'applicazione. Se si ricevono dei dati singoli, verrà visualizzata un'anteprima dei dati. Se i dati contengono più pagine, viene visualizzata la prima pagina. Per un'operazione di anteprima, andare alla Sezione [9.3.](#page-26-0) Premere "Salva immagine".
- <span id="page-15-0"></span>VII. In questa fase è possibile rinominare i dati digitalizzati, già nominati dallo scanner. Se si desidera, è possibile rinominare il file e premere "Salva".

<span id="page-16-1"></span>VIII.Selezionare la cartella di destinazione e premere "Salva qui" per archiviare i dati nella cartella del dispositivo mobile.

Se si ricevono dati multipli, verrà visualizzato un elenco dei dati ricevuti. Premere "Salva" e completare i passaggi [VII](#page-15-0) e [VIII](#page-16-1) per archiviare i file nella cartella selezionata sul dispositivo mobile. (Verrà aggiunto un numero progressivo al nome del file inserito al passaggio [VII\)](#page-15-0).

Nota: È possibile visualizzare l'anteprima di tutti i dati presenti nell'elenco. Tuttavia, i dati singoli possono essere archiviati solo insieme al resto dei dati ricevuti.

#### <span id="page-16-0"></span>**5.2 Scansione da Pannello operativo dello scanner**

Se sullo scanner non è disponibile l'opzione di "Scansione da dispositivo mobile", seguire questi passaggi per effettuare la scansione dal pannello operativo dello scanner.

La risoluzione, il formato del file e le altre impostazioni dello scanner devono essere configurati sul pannello operativo MFP durante la scansione.

Nota: Assicurarsi che il registro degli indirizzi non sia visualizzato sul pannello operativo dello scanner. Se visualizzato, l'operazione non può essere eseguita.

- I. Premere "Scansione".
- II. Premere "OK" nella finestra di dialogo "Operazioni per completare la scansione da MFP:". Caricare un documento sullo scanner e seguire la procedura visualizzata nel pannello operativo dello scanner per completare la scansione. Per ulteriori dettagli, si veda la guida al funzionamento dello scanner. Nota: Se nella finestra di dialogo viene visualizzato "Display Name" e "Iniziale", assicurarsi che gli stessi valori vengano visualizzati nel pannello operativo dello scanner.
- III. Per completare il processo, iniziare con il passaggio [VI](#page-15-1) riportato nella sezione [5.1.](#page-12-1)

# <span id="page-17-0"></span>**6 Stampa**

È possibile stampare i documenti archiviati nell'applicazione, le immagini fotografiche, le pagine web e le e-mail.

Premere "Stampa" sulla schermata principale.

#### **Selezionare i documenti archiviati nell'applicazione**

È possibile selezionare i documenti archiviati nell'applicazione attenendosi alle procedure descritte di seguito.

Tra i formati supportati figurano JPEG, TIFF, PNG, PDF (compreso PDF compatto e PDF crittografato) e File OOXML (DOCX, XLSX, PPTX).

Nota: fare riferimento al sito Web per ulteriori dettagli su quali stampanti sono in grado di stampare file DOCX, XLSX e PPTX.

Vengono elencati i file e le cartelle archiviati nell'applicazione. Consultare la sezione [9.1](#page-25-1) per modificare la lista di file e cartelle o la sezione [9.2](#page-25-2) per cercare i file e le cartelle. Selezionare un file per visualizzare un'anteprima con le impostazioni di stampa.

Per stampare più file contemporaneamente, premere  $\mathbb{F}^2$ .

Selezionare i file da stampare, quindi premere  $\blacktriangledown$ .

Nota: i file multipli vengono stampati nell'ordine in cui vengono visualizzati nell'anteprima. Se si verifica un errore durante la stampa di più file (trasmissione del processo di stampa), verranno stampati solo i file inviati prima dell'errore.

#### **Selezionare foto**

È possibile selezionare le foto archiviate in "Foto" o "Album Foto".

Nota: Possono essere stampati i formati JPEG, TIFF e PNG.

Nota: Deve essere consentito l'accesso a "Foto" da questa applicazione. Premere [Impostazioni]- [Privacy]-[Foto] per visualizzare la lista delle applicazioni, individuare "Sharpdesk Mobile" e impostare su "ON".

Le immagini fotografiche archiviate nel dispositivo vengono elencate qui. Premere una o più immagini per selezionarle per la stampa e premere "Fatto".

Nota: L'anteprima non viene visualizzata se la memoria libera sul dispositivo è insufficiente.

#### **Stampa di pagine web**

È possibile stampare le pagine web visitate con l'applicazione.

Nota: Per esplorare le pagine web è necessario che il dispositivo mobile abbia una connessione a Internet.

Il browser verrà aperto nell'applicazione. Inserire l'URL della pagina web da visualizzare, quindi toccare "Seleziona".

#### **Stampa e-mail**

È possibile stampare le e-mail ricevute sull'applicazione.

Nota: Per ricevere le e-mail, il dispositivo mobile ha bisogno di una connessione a Internet.

Nota: Non è possibile inviare messaggi e-mail dall'applicazione.

Verranno elencate le e-mail ricevute dal server specificato. Selezionare un'e-mail per aprirla e visualizzarla.

**Premere P** per impostare il numero di messaggi e-mail acquisiti che appaiono nello schermo Visualizzazione mail e il filtraggio per tali messaggi.

Verrà visualizzato il contenuto dell'e-mail selezionata.

Le immagini allegate all'e-mail non vengono visualizzate in automatico. Premere **Papilione in contabilizzare** le immagini allegate.

Toccare  $\boxed{\smile}$  per stampare le e-mail selezionate.

#### **Stampa di allegati**

Nella schermata di visualizzazione dell'e-mail, toccare  $\frac{1}{2}$ . Nello schermo "Stampa allegato", selezionare i file da stampare, quindi premere "Stampa".

- Per selezionare più file dall'elenco, seguire la procedura seguente.
	- 1) Premere in basso a sinistra.
	- 2) Sul lato sinistro dell'elenco vengono visualizzate le caselle di controllo. Selezionare le caselle accanto ai file da selezionare, quindi premere  $\blacksquare$  in basso a destra.

Nota: I file multipli vengono stampati nell'ordine in cui sono stati selezionati. Se si verifica un errore quando sono in stampa più file (trasmissione del lavoro), verranno stampati solo i file inviati prima dell'errore.

Viene visualizzato il menu delle impostazioni con l'anteprima di stampa del file selezionato (foto, pagina web, e-mail o allegato di e-mail). Per un'operazione di anteprima, andare alla Sezione [9.3.](#page-26-0)

 $\bullet$  È possibile premere  $\textcolor{red}{+}$  per selezionare più file.

Nota: I file multipli vengono stampati nell'ordine in cui sono stati selezionati. Se si verifica un errore quando sono in stampa più file (trasmissione del lavoro), verranno stampati solo i file inviati prima dell'errore.

Nota: le pagine web aggiuntive vengono stampate dopo le pagine web che sono già state selezionate. Ad esempio, se una pagina web già selezionata contiene un numero dispari di pagine, e viene selezionata la stampa fronte retro, la pagina web aggiuntiva viene stampata partendo dal retro della pagina finale della pagina web già selezionata.

Saranno disponibili le seguenti impostazioni di stampa:

![](_page_19_Picture_169.jpeg)

![](_page_20_Picture_147.jpeg)

![](_page_21_Picture_125.jpeg)

Premere "Stampa".

Apparirà la finestra di dialogo "Si desidera stampare?". Premere "OK" per stampare l'immagine. Nota: Se la stampante selezionata non dispone di opzioni appropriate per stampare il file, verrà visualizzato un messaggio d'errore. Selezionare un'altra stampante.

## <span id="page-22-0"></span>**6.1 Stampa di un file PDF crittografato**

Per stampare un file PDF crittografato completare i seguenti passaggi.

Nota: I passaggi possono variare a seconda del modello di stampante. Per i dettagli, fare riferimento alla guida utente di ciascun modello che si sta utilizzando.

- I. Apparirà la finestra di dialogo "I dati PDF crittografati sono in coda". Premere "OK".
- II. Premere "Stato del lavoro".
- III. Selezionare la scheda "Stampa" e poi premere "Spooler".
- IV. Vengono elencati i lavori di stampa inviati dall'applicazione. Selezionare il lavoro e poi premere "Inserire password per PDF crittografato" nel Pannello di controllo.
- V. Apparirà la finestra di dialogo "Inserire password". Premere "OK" per avviare la stampa.

# <span id="page-23-0"></span>**7 Allega all'e-mail**

I documenti archiviati nell'applicazione possono essere allegati ai messaggi e-mail.

Nota: L'applicazione e-mail deve essere configurata precedentemente.

I. Verranno elencati i file e le cartelle archiviati nell'applicazione. Selezionare un file da allegare all'email. Andare alla sezione [9.1](#page-25-1) per modificare la lista di file/cartelle o consultare la sezione [9.2](#page-25-2) per cercare i file o le cartelle.

Verrà visualizzata un'anteprima del file selezionato. Per un'operazione di anteprima, andare alla Sezione [9.3.](#page-26-0)

Per selezionare più file, toccare "Modifica" in alto a destra dell'elenco, quindi selezionare la casella di controllo a sinistra dell'elenco (l'anteprima non viene visualizzata).

II. Se si allega un file singolo, toccare "Allega" ("Allega a una E-mail" su iPhone) nel menu. Viene richiamata l'applicazione e-mail e visualizzata l'e-mail a cui è allegato il file. Se si allegano più file, toccare il pulsante di azione nel menu. È possibile selezionare un'applicazione e-mail dall'elenco delle applicazioni a cui è possibile inviare i file. Inviare l'e-mail dopo aver composto il messaggio.

# <span id="page-24-0"></span>**8 Invia all'applicazione**

I documenti archiviati nell'applicazione possono essere inviati a un'altra applicazione.

I. Verranno elencati i file e le cartelle archiviati nell'applicazione. Premere un file per ottenerne un'anteprima. Andare alla sezione [9.1](#page-25-1) per modificare la lista di file/cartelle o consultare la sezione [9.2](#page-25-2) per cercare i file o le cartelle.

Verrà visualizzata un'anteprima del file selezionato. Per un'operazione di anteprima, andare alla Sezione [9.3.](#page-26-0)

Per selezionare più file, toccare "Modifica" in alto a destra dell'elenco, quindi selezionare la casella di controllo a sinistra dell'elenco (l'anteprima non viene visualizzata).

- II. Toccare "Invia" ("Invia ad una applicazione" su iPhone o il pulsante di azione se si selezionano più file) nel menu.
- III. Verranno elencate le applicazioni disponibili. Per inviare il file a un'altra applicazione, selezionare l'applicazione dall'elenco.

# <span id="page-25-0"></span>**9 Gestione file**

È possibile gestire file e cartelle archiviati nell'applicazione. Le azioni disponibili includono:

- Creazione di elenchi di file e cartelle archiviati nell'applicazione
- Ricerca di file e cartelle
- Anteprima dei file
- Modifica del nome di un file o una cartella, spostamento o eliminazione di file e cartelle
- **•** Creazione di cartelle.

### <span id="page-25-1"></span>**9.1 Riordinazione di file/cartelle**

Il pulsante di fascicolazione compare in alto a destra dell'elenco di file/cartelle.

Sotto al tasto Ordina apparirà una delle seguenti icone, che indicano l'ordine e la disposizione corrente.

![](_page_25_Picture_158.jpeg)

Premere il tasto Ordina per ordinare i dati. L'ordine e le opzioni di visualizzazione possono essere modificati. Le opzioni di visualizzazione includono data, nome file, dimensione file e formato file. Premere  $\triangle$  per ordinare in senso ascendente e  $\nabla$  per ordinare in senso discendente.

### <span id="page-25-2"></span>**9.2 Cerca file/cartelle**

La barra di ricerca viene visualizzata nell'elenco di file/cartelle. Inserire il nome completo o una parte del nome del file o della cartella che si desidera cercare. Verrà visualizzato un elenco di file contenenti i caratteri cercati.

Un'ulteriore scrematura dei risultati può essere effettuata premendo  $\overline{Q}$  sulla destra della barra di ricerca.

![](_page_25_Picture_159.jpeg)

Filtrare ulteriormente i risultati di ricerca.

![](_page_26_Picture_127.jpeg)

Per gestire l'ordine dei risultati di ricerca vedere la sezione [9.1.](#page-25-1)

#### <span id="page-26-0"></span>**9.3 Anteprima di un file**

Nell'elenco dei file e delle cartelle è possibile avere un'anteprima del file. Nota: L'anteprima non viene visualizzata se la memoria libera sul dispositivo è insufficiente.

Usare due dita per ingrandire/rimpicciolire l'immagine di anteprima. (Pinch out/Pinch in)

Premere **complet per ruotare l'anteprima di 90 gradi in senso orario.** 

Nota: Le dimensioni e/o l'orientamento originale dell'immagine verranno mantenuti anche se, dopo la rotazione e/o il ridimensionamento dell'anteprima, verrà effettuata un'altra operazione.

Nota: alcuni formati di file non possono essere ruotati o visualizzati in anteprima (vedere capitolo [2\)](#page-3-0).

Per i file che contengono più pagine, è possibile visualizzare l'anteprima di ciascuna pagina scorrendo verso l'alto e verso il basso.

Premere "Controlla con un'altra applicazione" per selezionare un'applicazione appropriata per visualizzare il file.

#### <span id="page-26-1"></span>**9.4 Rinominare/spostare/eliminare file e cartelle**

Toccando il pulsante "Modifica" in alto a destra dell'elenco di file/cartelle è possibile rinominare/spostare/eliminare file/cartelle.

Le caselle di controllo vengono visualizzate a sinistra dell'elenco e il menu in basso. Toccare le caselle di controllo dei file/delle cartelle che si desidera rinominare/spostare/eliminare.

#### **Rinomina un file o una cartella**

Nota: È possibile rinominare solo un file o una cartella per volta. Non è possibile rinominare file o cartelle multiple in un'unica operazione.

Nota: Non è possibile modificare l'estensione del file.

Premere <sub>sac</sub> sulla barra dei menù.

Viene visualizzata la finestra di dialogo "Modifica nome file(cartella)". Inserire un nuovo nome e premere "Salva".

#### **Sposta file/cartelle**

Premere  $\overline{S}$  sulla barra dei menù.

Viene visualizzata la finestra di dialogo "Muovi" (schermata "Muovi" sul dispositivo iPhone). Selezionare una cartella di destinazione e premere "Sposta qui".

I dati salvati nel dispositivo mobile utilizzando questa applicazione verranno eliminati dal dispositivo se si disinstalla questa applicazione. Eseguire il backup dei dati se necessario. Per i dettagli, fare riferimento al sito di supporto del dispositivo mobile.

#### **Elimina file/cartelle**

Toccare  $\overline{m}$  sulla barra dei menu.

È anche possibile eliminare un file procedendo come segue:

- Scorrere il file o la cartella a sinistra senza toccare il pulsante "Modifica". Verrà visualizzato il tasto "Elimina". Premere il tasto per eliminare.
- Visualizzare l'anteprima del file. Premere "Elimina questo file" nella schermata di anteprima (vedere sezione [9.3\)](#page-26-0).

#### <span id="page-27-0"></span>**9.5 Crea cartella**

- I. Andare nella cartella dove si desidera creare una nuova cartella.
- II. Premere "Modifica" per visualizzare la barra del menù e poi premere  $\sqrt{2}$ .
- III. Viene visualizzata la finestra di dialogo "Crea cartella". Inserire un nome per la cartella, poi premere "Salva" per creare la cartella.

# <span id="page-28-0"></span>**10 Aggiungere impostazione Wi-Fi**

Leggere il codice QR visualizzato sul pannello di controllo della stampante/dello scanner per recuperare le informazioni di impostazione della rete wireless (Wi-Fi) e creare un profilo di configurazione Wi-Fi, quindi installare il profilo sul proprio dispositivo mobile.

Nota: potrebbe essere necessario aggiornare il firmware della stampante/dello scanner prima di poter visualizzare i codici QR sul pannello di controllo della stampante/dello scanner. Consultare il manuale di funzionamento della stampante/dello scanner per le istruzioni su come visualizzare un codice QR. Non è possibile leggere il codice QR visualizzato in altri modi.

Nota: quando si utilizza questa funzione, la fotocamera si apre. Bisogna consentire a questa applicazione di accedere alla fotocamera.

Quando si tocca "Aggiungi configurazione Wi-Fi" dal menu della schermata principale, la fotocamera si apre.

Visualizzare un codice QR sul pannello di controllo della stampante/dello scanner e leggere il codice QR con la fotocamera.

Dopo una lettura corretta, l'SSID e la sicurezza (criptatura standard) della rete wireless appaiono come risultato della lettura. Toccando "Crea profilo WI-FI", viene creato un profilo di configurazione Wi-Fi basato sulle informazioni di connessione della rete wireless memorizzate nel codice QR.

Dopo che il profilo di configurazione Wi-Fi è stato creato con successo, installare il profilo dal menu "Impostazioni" del dispositivo mobile. Se si desidera continuare a utilizzare Sharpdesk Mobile, uscire dal menu "Impostazioni", quindi toccare la schermata Sharpdesk Mobile.

Il profilo di configurazione Wi-Fi aggiunto può essere controllato dal menu "Impostazioni"-"Generale"- "Gestione dei profili e dei dispositivi" (potrebbe variare a seconda della versione del sistema operativo) -"Profilo di configurazione" sul proprio dispositivo mobile. Per rimuovere un profilo di configurazione, toccarlo e quindi toccare "Elimina profilo".

### <span id="page-29-0"></span>**11 Stampa da applicazione esterna**

I dati inviati da altre applicazioni possono essere stampati da questa applicazione.

- I. Aprire il file da stampare (JPEG, TIFF, PNG, PDF, DOCX, XLSX o PPTX) nell'altra applicazione.
- II. Toccare il pulsante di azione per visualizzare il menu, quindi toccare "Apri in".
- III. "Sharpdesk Mobile" è elencata tra le applicazioni che possono ricevere il file. Premere "Sharpdesk Mobile".
- IV. Per le procedure successive, vedere il passaggio in cui viene visualizzato il menu delle impostazioni di stampa con l'anteprima di stampa del file nel capitolo [6.](#page-17-0)

App Store is a service mark of Apple Inc.

Apple, the Apple logo, iPad, iPhone and Bonjour are trademarks of Apple Inc., registered in the U.S. and other countries.

IOS is a trademark or registered trademark of Cisco Systems, Inc. in the U.S. and other countries and is used under license by Apple Inc.

Sharpdesk is a trademark or registered trademark of Sharp Corporation in the U.S. and other countries.

All other company names, products, services and logos used herein are trademarks or registered trademarks of their respective owners.

QR Code is a trademark of DENSO WAVE INCORPORATED.

This software includes the following modules.

SNMP++ / MailCore 2 / LibEtPan / iOS Ports SDK / Cyrus SASL / ELCImagePickerController / MiniZip / CocoaHTTPServer / CocoaLumberjack / KissXML

PA0253IT-001